# **การปรับเงินเดือน**

ึกรณีที่บริษัทมีนโยบายการปรับเงินเดือนประจำปีให้กับพนักงาน ในส่วนของโปรแกรมเงินเดือนสามารถรองรับการปรับ เงินเดือนของพนักงานได้อย่างไร สามารถบันทึกการปรับเงินเดือนวิธีไหนได้บ้าง คู่มือเล่มนี้จะช่วยแนะนำวิธีการบันทึกปรับ เงินเดือนใหก้ บัผใู้ชง้าน

### **การบันทึกปรับเงินเดือน**

การบันทึกปรับเงินเดือนสามารถบับทึกได้ 2 วิธีด้วยกับคือ

- o การบันทึกการปรับเงินเดือนในโปรแกรมเงินเดือน
- o การบันทึกการปรับเงินเดือนใน Excel แล้วน าเข้าโปรแกรมเงินเดือน

## **1. การบันทึกปรับเงินเดือนในโปรแกรมเงินเดือน**

สำหรับการบันทึกปรับเงินเดือนในโปรแกรมเงินเดือนสามารถทำได้ 2 วิธีด้วยกับคือ

- บันทึกข้อมลกรณีที่มีการปรับเงินเดือนพนักงานแต่ละคนในอัตราที่ไม่เท่ากัน
- บันทึกข้อมูลกรณีที่มีการปรับเงินเดือนพนักงานหลายคนในอัตราที่เท่ากัน

## **บันทกึข้อมูลกรณีทมี่ กีารปรับเงนิเดอืนพนักงานแต่ละคนในอตัราทไี่ ม่เท่ากนั**

้วิธีนี้เหมาะสำหรับการบันทึกปรับเงินเดือนให้กับพนักงาน กรณีที่อัตราการปรับเงินเดือนไม่เท่ากัน

ตัวอย่างเช่น นายโกศล ไผ่งาม ได้รับการปรับเงินเดือนขึ้น 1,000 บาท แต่นายธันวา ราศีดี ได้รับการปรับ เงินเดือนข้ึนเพียงแค่500 บาท

#### **วธิีการบันทกึข้อมูล**

หน้าจอ **งานเงินเดือน** คลิก **ปุ่มเพมิ่ เตมิ** เลือก **ปรับเงินเดือน**  เลือก **บันทึกหลายพนักงาน**

#### **อัตราใหม่ไม่เท่ากัน**

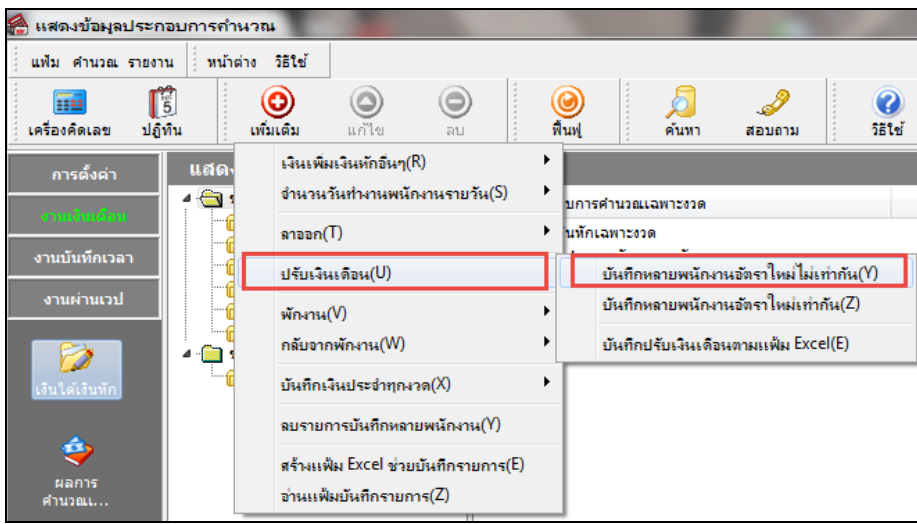

 $\blacktriangleright$  โปรแกรมจะแสดงหน้าจอการบันทึกปรับเงินเดือน ให้ทำการบันทึกการปรับเงินเดือน โดยให้เลือกแผนกที่ ต้องการบันทึกปรับเงินเดือน คลิกปุ่ ม คลิกปุ่ ม เลือกพนักงานที่ต้องการปรับเงินเดือน ระบุ วันที่เริ่มอัตราใหม่  $\rightarrow$  ระบุอัตราเงินเดือนใหม่  $\rightarrow$  เมื่อทำการคีย์รายการปรับเงินเดือนพนักงานเรียบร้อยแล้ว ให้ทำการเลื่อน ลูกศรลงบนแป้ นคีย์บอร์ดแล้วคลิก ปุ่ ม

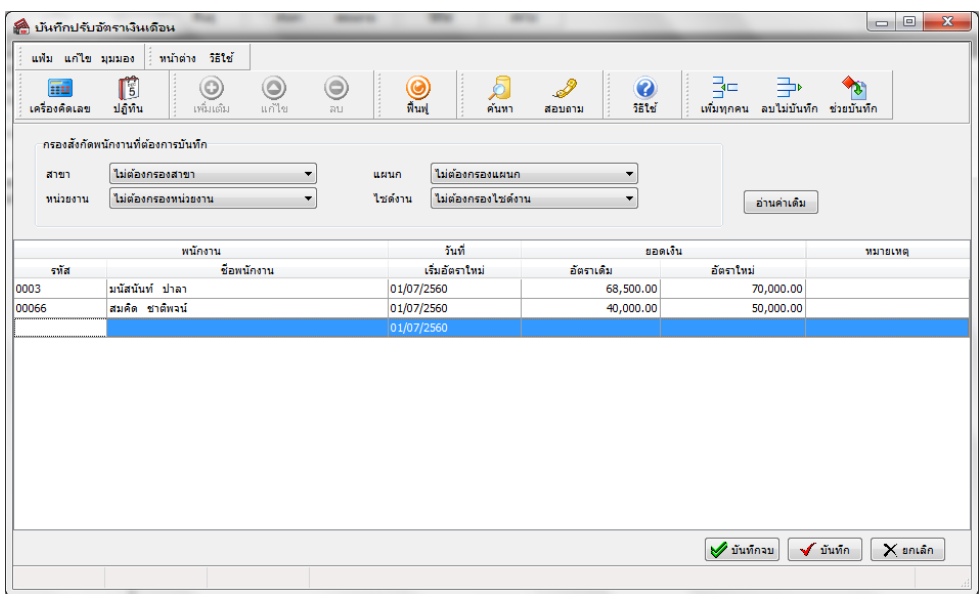

## $*$  บันทึกข้อมูลกรณีที่มีการปรับเงินเดือนแต่ละพนักงานเท่ากัน

วิธีนี้เหมาะสำหรับบริษัทที่มีนโยบายการปรับเงินเดือนที่มีอัตราเปอร์เซ็นต์ในการปรับเงินเดือนเท่ากัน ตัวอย่างเช่น บริษัท ทดสอบ จำกัด ประกาศปรับอัตราเงินเดือนให้พนักงาน 10 % ของอัตราเงินเดือนเดิม

#### **วธิีการบันทกึข้อมูล**

 $\triangleright$  หน้าจอ งานเงินเดือน → กลิก ปุ่มเพิ่มเติม → เลือก ปรับเงินเดือน → เลือก บันทึกหลายพนักงาน

**อัตราใหม่เท่ากัน**

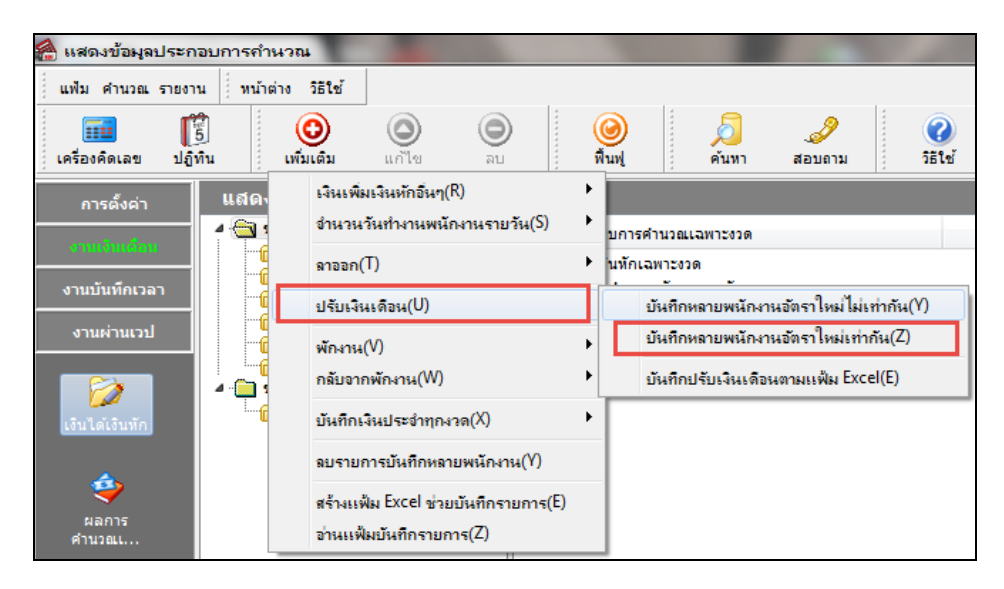

#### $\triangleright$  ทำการบันทึกข้อมลปรับเงินเดือนตามคำอธิบายด้านล่าง และคลิกป่มบันทึก

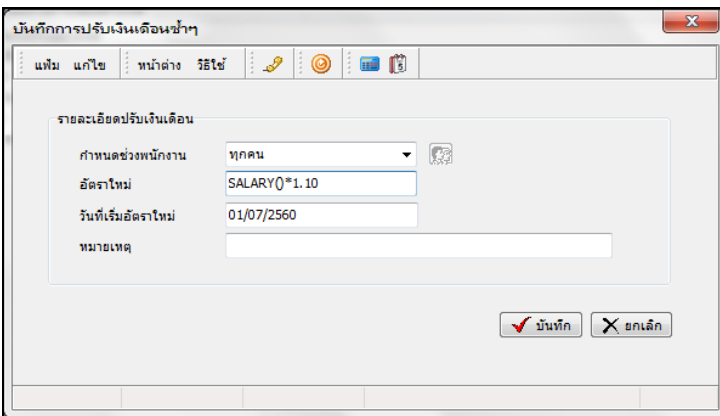

**ค าอธิบาย** 

- **ก าหนดช่วงพนักงาน**

- กรณีที่ตอ้งการปรับเงินเดือนพนกังานท้งับริษทัในอตัราที่เท่ากนั ใหเ้ลือกทุกคน

- กรณีที่ตอ้งการปรับเงินเดือนพนกังานของบางแผนกในอตัราที่เท่ากนั ใหเ้ลือกเฉพาะที่เลือกและคลิกเลือก แผนกที่มีการปรับเงินเดือนพนกังานในอตัราที่เท่ากนั

- กรณีที่ต้องการปรับเงินเดือนพนักงานบางคนในแผนกเดียวกันในอัตราที่เท่ากัน ให้เลือกเฉพาะที่เลือก และคลิก เลือกชื่อพนกังานที่มีการปรับเงินเดือนในอตัราที่เท่ากนั

- **อัตราใหม่** ให้ระบุเป็น SALARY()\*0.10 สูตรนี้หมายความว่า ต้องการปรับอัตราเงินเดือนใหม่ 10 % ของอัตรา เงินเดือนเดิม

- เลข 1 แทนค่าอตัราเงินเดือนก่อนปรับ

- เลข 0.10 แทนค่าจา นวนเปอร์เซ็นตท์ ี่ไดร้ับการปรับเงินเดือน

- วั**นที่เริ่มอัตราใหม่** ให้ระบุวันที่ที่อัตราเงินเดือนใหม่เริ่มมีผลในการคำนวณเงินเดือนเป็นวันแรก

 $\blacktriangleright$  หลังจากทำการบันทึกการปรับเงินเดือนพนักงานตามขั้นตอนก่อนหน้าแล้ว หากต้องการตรวจสอบ ่ ข้อมลว่าโปรแกรมได้บันทึกการปรับเงินเดือนพนักงานไว้หรือไม่ โดยไปที่หน้าจอ **งานเงินเดือน →** คลิก **ป่มเพิ่มเติม →** เลือก **ปรับเงินเดือน**  เลือก **บันทึกหลายพนักงานอัตราใหม่ไม่เท่ากัน**

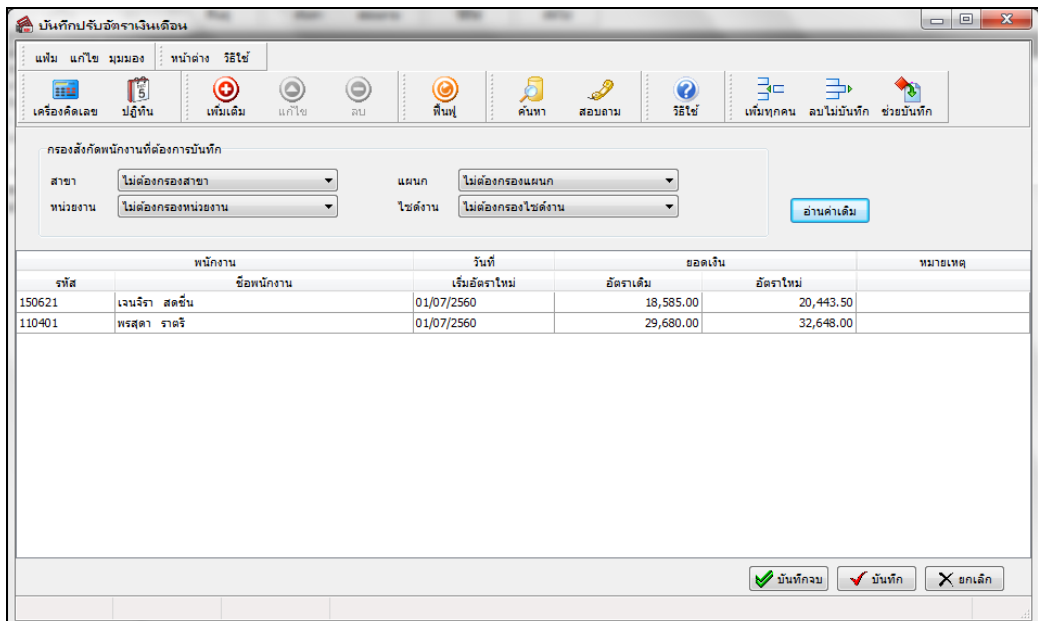

## **2. บันทึกการปรับเงินเดือนใน Excel แล้วน าเข้าโปรแกรม**

สำหรับวิธีนี้เป็นวิธีที่มีเหมาะอย่างยิ่งสำหรับบริษัทที่มีเงื่อนไขในการปรับเงินเดือน โดยนำจำนวน ขาด ลา มาสาย มาเป็นเกณฑ์ในการปรับเงินเดือน สำหรับในการหายอดอัตราเงินเดือนใหม่ของพนักงานแต่ละท่าน ฝ่ายบุคคลจะทำข้อมูลใน ้ Excel อยู่แล้ว เพื่อไม่ให้เป็นการทำงานที่ซ้ำซ้อน ท่านสามารถดึงข้อมูลการปรับเงินเดือนจาก Excel เข้าสู่โปรแกรมเงินเดือนได้

**ตัวอย่างเช่น** บริษัทมีการปรับเงินเดือนประจ าปี 25xx โดยอตัราการปรับเงินเดือนของพนกังานแต่ละคนไม่เท่ากนั โดยฝ่ายบุคคล ี่ สามารถบันทึกข้อมูลปรับเงินเดือนของพนักงานไว้ในไฟล์ Excel และทำการนำเข้าข้อมูลปรับเงินเดือนเข้าส่โปรแกรมเงินเดือน ได้

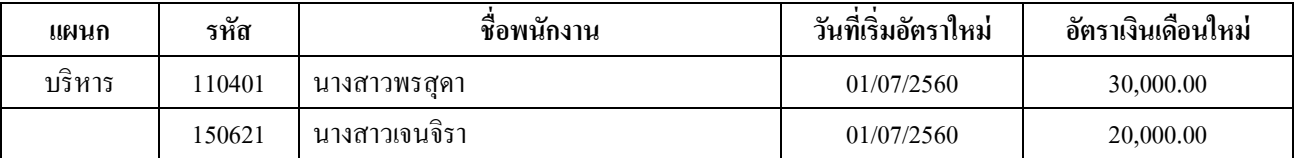

## **การสร้างแฟ้ ม Excel เพอื่ บันทกึข้อมูลปรับเงนิเดอืน**

หน้าจอ **งานเงินเดือน** คลิก **ปุ่มเพมิ่ เตมิ** เลือก **ปรับเงินเดือน**  เลือก **บันทึกปรับเงินเดือนตามแฟ้ ม** 

**Excel**

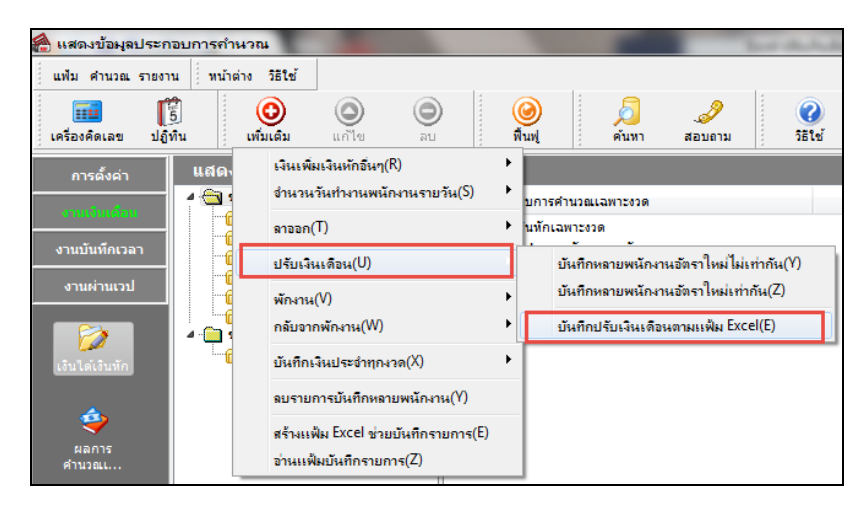

จากน้นัจะปรากฏหน้าจอ **น าเข้าข้อมูล ปรับเงนิเดอืน** ท่านสามารถสร้างแฟ้ม Excel เพื่อใช้บันทึกข้อมูลปรับ เงินเดือนได้ โดยคลิกที่

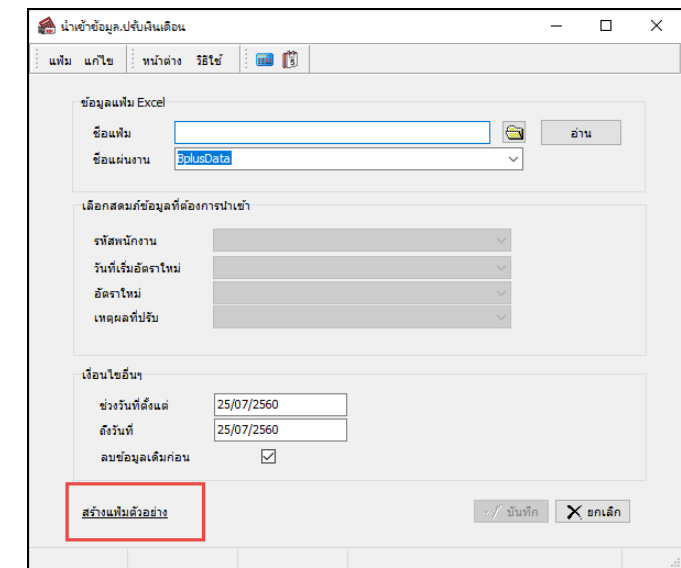

 $\triangleright$  ทำการเลือกที่เก็บแฟ้มบันทึกรายการ และเมื่อระบุชื่อแฟ้มบันทึกรายการเรียบร้อยแล้ว คลิกปุ่ม

Save

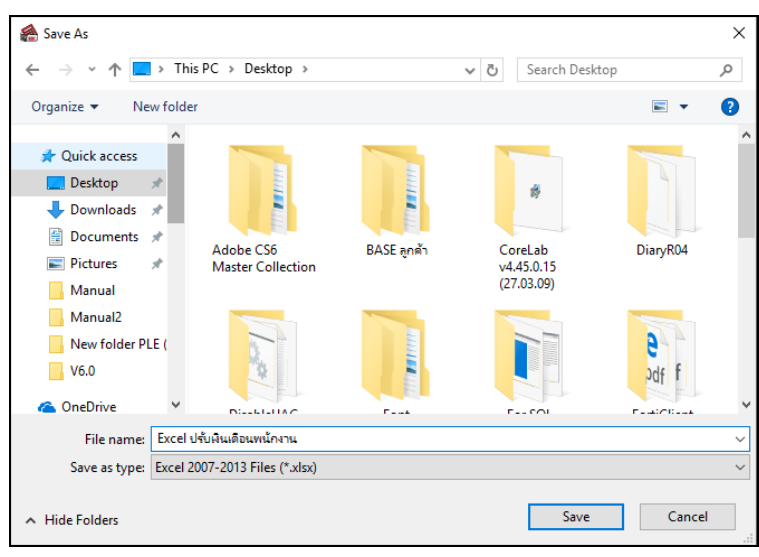

 $\blacktriangleright$  จากนั้นจะปรากฏข้อมูลที่โปรแกรมสร้างในแฟ้ม Excel ให้อัตโนมัติดังรูป ซึ่งประกอบด้วย

- 1) รหัสพนักงาน
- 2) วันที่เริ่มอัตราใหม่ หมายถึง วันแรกที่อัตราใหม่เริ่มมีผลบังคับ
- 3) อัตราใหม่ หมายถึง อัตราเงินเดือนใหม่ที่ต้องการปรับให้กับพนักงาน
- 4) เหตุผลที่ปรับ หมายถึง คำอธิบายเพิ่มเติมในการปรับเงินเดือน

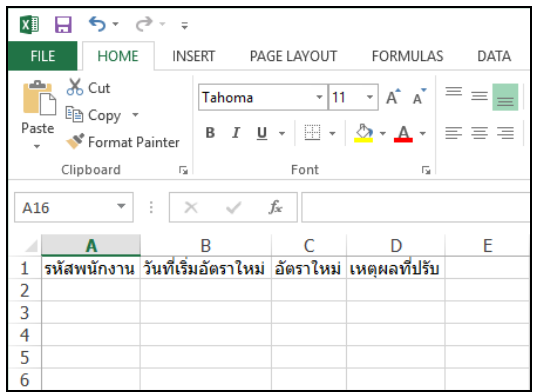

 $\blacktriangleright$  ทำการบันทึกข้อมูลการปรับเงินเดือน เช่น

รหัส 110401 นางสาวพรสุดา ปรับเงินเดือน วันที่ 01/07/2560 เป็น 30,000.00

รหัส 150621 นางสาวเจนจิรา ปรับเงินเดือน วันที่ 01/07/2560 เป็ น 20,000.00

โดยรูปแบบของวันที่เริ่มอัตราใหม่ ต้องกำหนดเป็น YYYYMMDD (ปี ค.ศ.) เช่น วันที่ 01/0 *7*/2560 กำหนด เป็น 20170701 เป็นต้น

 $\triangleright$  เมื่อบันทึกข้อมูลเรียบร้อยแล้ว คลิกปุ่ม

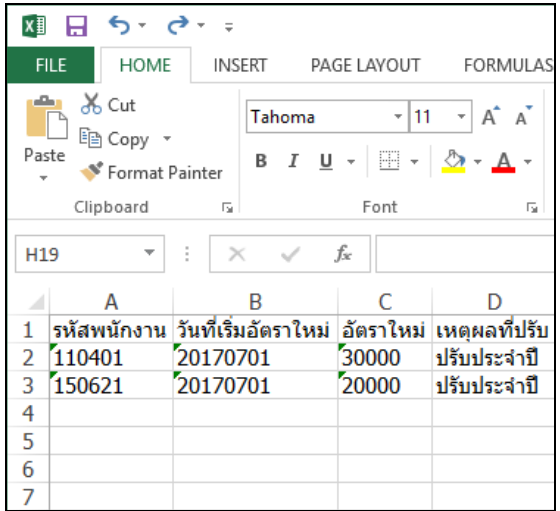

## **ข้ันตอนการน าเข้าข้อมูลการปรับเงนิเดอืนจากแฟ้ม Excel**

หน้าจอ **งานเงินเดือน** คลิก **ปุ่มเพมิ่ เตมิ** เลือก **ปรับเงินเดือน**  เลือก **บันทึกปรับเงินเดือนตามแฟ้ ม** 

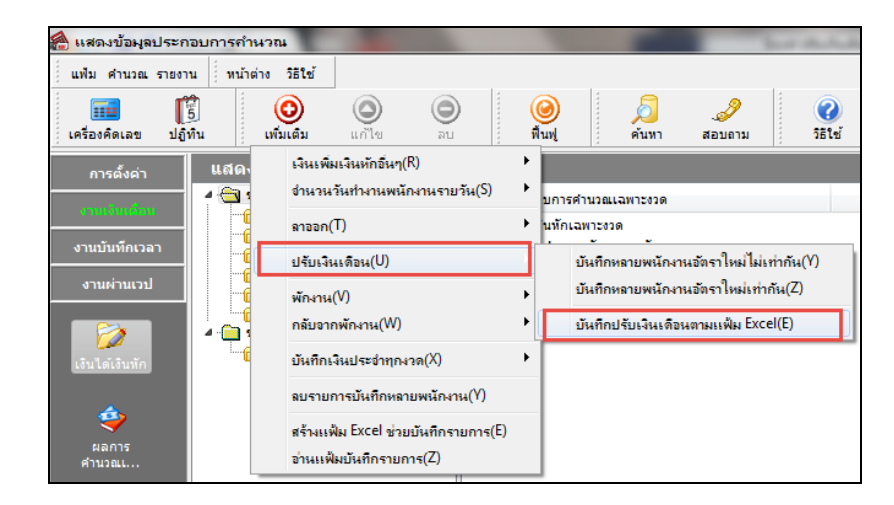

 $\blacktriangleright$  จากนั้นจะปรากฏหน้าจอ นำเข้าข้อมูล.ปรับเงินเดือน ดังรูป

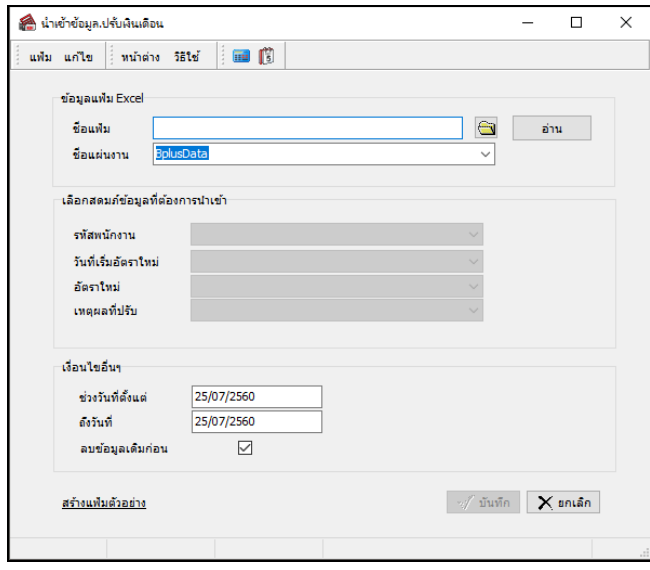

**Excel**

 $\triangleright$  เลือกไฟล์ Excel ปรับเงินเดือนพนักงาน โดย คลิกปุ่ม

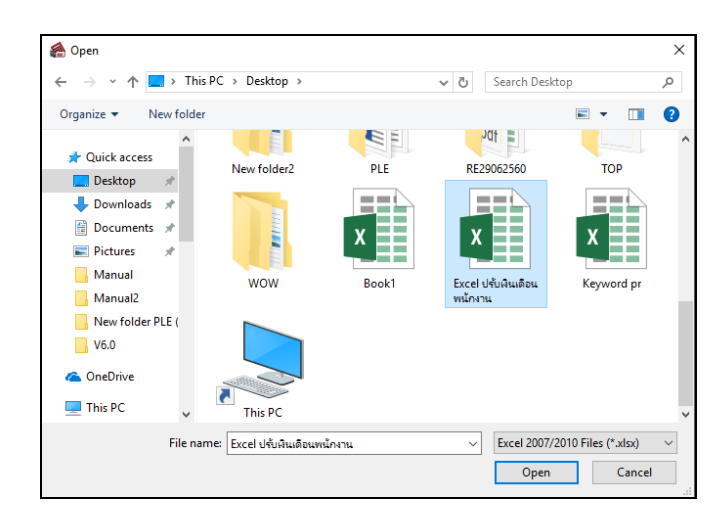

 $\triangleright$  กำหนดข้อมูลในส่วนของข้อมูลแฟ้ม Excel ตามคำอธิบายด้านล่างนี้ และคลิกปุ่ม

อ่าน

#### **ข้อมูลแฟ้ม Excel**

- **ชื่อแฟ้ ม** คือ การระบุชื่อไฟล์ Excel ที่ได้บันทึกข้อมูลไว้
- **ชื่อแผ่นงาน** คือ การระบุชื่อ Sheet ในไฟล์ Excel ที่ได้บันทึกข้อมูลไว้

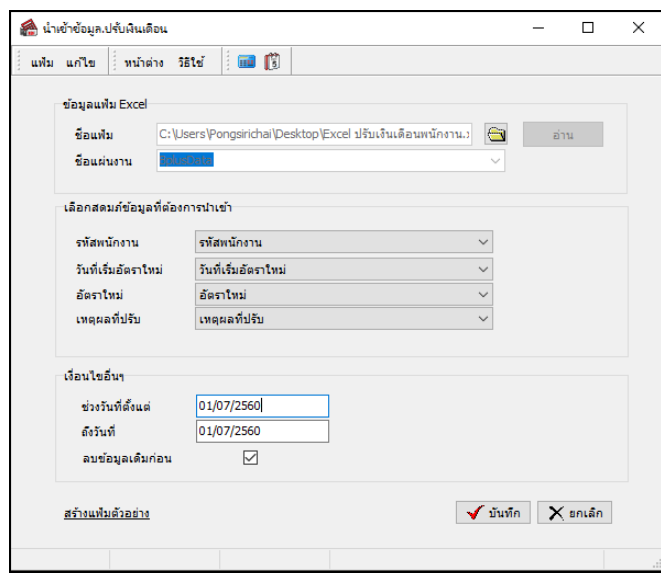

 $\blacktriangleright$  เลือกสคมภ์ข้อมูลที่ต้องการนำเข้า โปรแกรมจะทำการอ่านชื่อคอลัมน์ในแฟ้ม Excel ให้อัตโนมัติ

## **ค าอธิบาย**

- **รหัสพนักงาน** คือ การระบุคอลัมน์ที่บันทึกรหัสของพนักงานในแฟ้ม Excel
- วันที่เริ่มอัตราใหม่ คือ การระบ<sub>ั</sub>คอลัมน์ที่บันทึกวันที่เริ่มอัตราใหม่ในแฟ้ม Excel
- **อัตราใหม่** หมายถึงคือการระบุคอลมั น์ที่บนั ทึกอตัราใหม่ในแฟ้ม Excel
- **เหตุผลทปี่ รับ** หมายถึง การระบุคอลัมน์ที่บันทึกเหตุผลที่ปรับในแฟ้ ม Excel

 $\blacktriangleright$  กำหนดข้อมูลในส่วนของเงื่อนไขอื่นๆ ตามคำอธิบายด้านล่างนี้

**เงื่อนไขอื่นๆ** 

- **ช่วงวันที่ตั้งแต่** คือ การระบวันที่รายการเริ่มต้นของรายการปรับเงินเดือนที่บันทึกในไฟล์ Excel ที่ ต้องการนำเข้าโปรแกรม

- **ถึงวันที่** คือ การระบุวันที่รายการสุดท้ายของรายการปรับเงินเดือนที่บันทึกในไฟล์ Excel ที่ต้องการ

น าเข้าโปรแกรม

 - **ลบข้อมูลเดมิก่อน** คือการระบุใหโ้ปรแกรมทา การลบขอ้มูลปรับเงินเดือนที่อยใู่ นช่วงวนั ที่ที่กา หนด ี่ซึ่งเคยมีการนำเข้าโปรแกรมในครั้งเดิมออกก่อนที่จะนำเข้าข้อมูลปรับเงินเดือนจากไฟล์ Excel ครั้งใหม่เข้าสู่โปรแกรมเงินเดือน โดยให้ดึ๊กเครื่องหมาย  $\bm{\boxdot}$  เพื่อป้องกันการบันทึกข้อมูลซ้ำ

> $\blacktriangleright$  เมื่อทำการกำหนดรายละเอียดเรียบร้อยแล้ว คลิกป่ม ิ √ี้ขันทึก

 $\blacktriangleright$  จากนั้นโปรแกรมจะทำการนำเข้าข้อมูลปรับเงินเดือนจากไฟล์ $_{\rm Excel}$ เข้าสู่โปรแกรม พร้อมทั้งแสดงหน้าจอ Information แจ้งรายละเอียดการนำเข้าข้อมูลปรับเงินเดือน ดังรูป

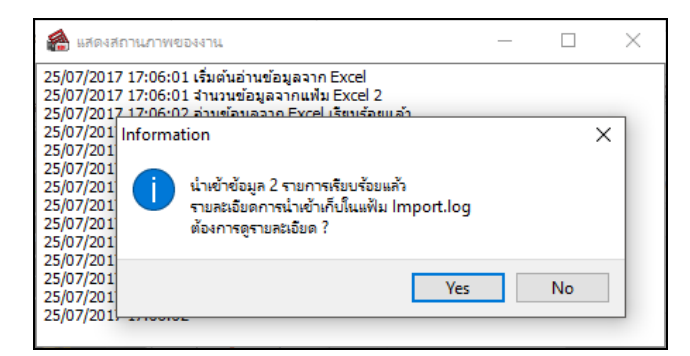

 $\blacktriangleright$  หลังจากที่นำเข้าข้อมูลเรียบร้อยแล้ว ท่านสามารถตรวจสอบข้อมูลที่นำเข้าได้ โดยคลิกที่ หน้าจอ **งานเงินเดือน** คลิก **ปุ่มเพมิ่ เตมิ** เลือก **ปรับเงินเดือน**  เลือก **บันทึกหลายพนักงานอัตรา ใหม่ไม่เท่ากัน**

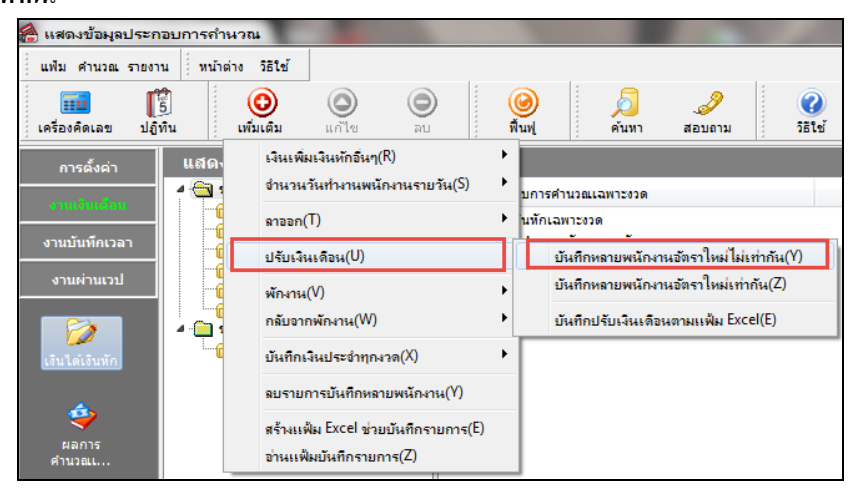

 $\blacktriangleright$  จากนั้นจะปรากฏหน้าจอ **บันทึกปรับอัตราเงินเดือน** ดังรูป ให้ทำการเลือกแผนกที่ต้องการ และคลิกปุ่ม โปร<mark> ว่านอ่าเดิม </mark>"คงข้อมูลปรับเงินเดือน ดังรูป

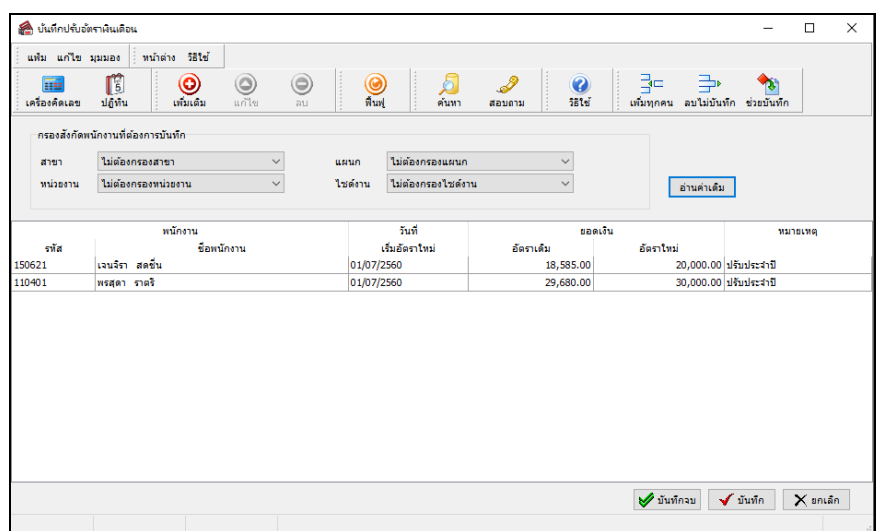

# **หลักการท างานของโปรแกรมเกี่ยวกับการปรับเงินเดือน**

### 1. **หลักการค านวณเงินเดือนของพนักงานในงวดที่มีบันทึกการปรับเงินเดือน**

1.1 กรณีเป็นพนักงานรายเดือน

- กรณีที่มีการบันทึกปรับเงินเดือนให้พนักงานรายเดือน โดยที่ระบวันที่เริ่มอัตราเงินเดือนใหม่เป็นวันที่กลางงวดของ งวดนั้นๆ เช่น งวดเงินเดือนของเดือน ม.ค. มีรอบการคำนวณเงินเดือนตั้งแต่วันที่ 01/01/2555 – 31/01/2555 และวันที่เริ่มอัตรา เงินเดือนใหม่เป็นวันที่ 16/01/2555 ซึ่งเป็นวันที่กลางงวดของเดือน ม.ค. โปรแกรมจะคำนวณเงินเดือนของพนักงานรายเดือน โดย นำอัตราเงินเดือนเก่าบวกกับอัตราเงินเดือนใหม่ แล้วหาร 2

*หมายเหตุ กรณีวันที่เริ่มอัตราเงินเดือนใหม่ของพนักงานเป็ นวันที่กลางงวดของงวดเงินเดือน โปรแกรมจะค านวณเงินเดือนของ พนักงานโดยน าอัตราเงินเดือนเก่าบวกกับอัตราเงินเดือนใหม่แล้วหาร 2 แต่ถ้าต้องการค านวณเงินเดือนของพนักงานโดยคิดจาก* ้อัตราเงินเดือนเก่า และอัตราเงินเดือนใหม่ตามจำนวนวันจริง ผู้ใช้งานสามารถทำการสร้างเงินเพิ่มชื่อเงินเดือนที่จ่ายขาด โดยกำหนด *ให้น าไปค านวณภาษี และประกันสังคม และระบุวิธีการประมาณเงินได้ทั้งปี เป็ นแบบเงินเพิ่มเงินหักเกิดประจ าทั้งปี และท าการ บันทึกเงินเดือนที่จ่ายขาดให้กับพนักงานในงวดที่มีการปรับเงินเดือน โดยระบุจ านวนเท่ากับยอดเงินที่โปรแกรมค านวณเงินเดือนให้ พนักงานขาดไป เพื่อให้โปรแกรมค านวณเงินเดือนของพนักงานได้ตรงตามที่ต้องการ* 

- กรณีที่มีการบันทึกปรับเงินเดือนให้พนักงานรายเดือน โดยระบุวันที่เริ่มอัตราเงินเดือนใหม่เป็นวันที่ใดที่ไม่ใช่วันที่ ึกลางงวดของงวดนั้นๆ เช่น งวดเงินเดือนของเดือน ม.ค. มีรอบการคำนวณเงินเดือนตั้งแต่วันที่ 01/01/2555 – 31/01/2555 และวันที่ เริ่มอัตราเงินเดือนใหม่เป็นวันที่ 10/01/2555 ซึ่งไม่ใช่วันที่กลางงวดของเดือน ม.ค. โปรแกรมจะคำนวณเงินเดือนของพนักงานราย เดือน โดยนำ (อัตราเงินเดือนเก่า / จำนวนวันในงวดนั้นๆ \* จำนวนวันทำงานของอัตราเงินเดือนเก่า) บวก (อัตราเงินเดือนใหม่ / จา นวนวนัในงวดน้นั ๆ \* จา นวนวนั ทา งานของอตัราเงินเดือนใหม)่

1.2 กรณีเป็ นพนักงานรายวัน

ึ กรณีที่มีการบันทึกปรับเงินเดือนให้พนักงานรายวัน โดยที่ระบวันที่เริ่มอัตราเงินเดือนใหม่เป็นวันที่ในระหว่างงวด ของงวดนั้นๆ เช่น งวดเงินเดือนของเดือน ม.ค. มีรอบการคำนวณเงินเดือนตั้งแต่วันที่ 01/01/2555 – 31/01/2555 และวันที่เริ่มอัตรา เงินเดือนใหม่เป็นวันที่ 16/01/2555 เพื่อให้โปรแกรมคำนวณเงินเดือนของพนักงานรายวันจากทั้งอัตราเงินเดือนเก่า และอัตราเงิน ่ ใหม่ได้อย่างถูกต้อง ผู้ใช้งานจะต้องบันทึกจำนวนวันทำงานของพนักงานรายวันแต่ละคน โดยแยกเป็น 2 รายการดังนี้

- รายการแรก บันทึกจำนวนวันทำงานของอัตราเงินเดือนเก่า ซึ่งต้องระบุวันที่รายการของจำนวนวันทำงานของ พบักงาบรายวับเป็นวันที่ก่อนวันที่เริ่มอัตราเงินเดือนใหม่

- รายการที่สอง บันทึกจำนวนวันทำงานของอัตราเงินเดือนใหม่ ซึ่งต้องระบุวันที่รายการของจำนวนวันทำงานของ พนักงานรายวันเป็นวันที่เริ่มอัตราเงินเดือนใหม่

2. **การบันทึกเงินเพิ่มเงินหักกรณีที่มีการปรับเงินเดือนพนักงานในระหว่างงวด** เพื่อใหโ้ปรแกรมคา นวณเงินเพิ่มเงินหกั ที่ คา นวณจากฐานอตัราค่าจา้งต่อวนั เช่น ค่าล่วงเวลา1 เท่า หรือเงินหกัขาดงาน เป็นตน้ กรณีที่มีการปรับเงินเดือนพนกังานใน ระหว่างงวดทั้งจากอัตราเงินเดือนเก่า และอัตราเงินใหม่ได้อย่างถูกต้อง ผู้ใช้งานจะต้องบันทึกเงินเพิ่มเงินหักของพนักงานแต่ละคน โดยแยกเป็น 2 รายการดังนี้

- รายการแรก บันทึกเงินเพิ่มเงินหักที่คำนวณจากฐานอัตราเงินเดือนเก่า ซึ่งต้องระบุวันที่รายการของเงินเพิ่มเงินหักของ พนกังานเป็นวนั ที่ก่อนวนั ที่เริ่มอตัราเงินเดือนใหม่

- รายการที่สอง บันทึกเงินเพิ่มเงินหักที่คำนวณจากฐานอัตราเงินเดือนใหม่ ซึ่งต้องระบวันที่รายการของเงินเพิ่มเงินหัก ของพนกังานเป็นวนั ที่เริ่มอตัราเงินเดือนใหม่

3. **กรณีที่มีการบันทึกปรับเงินเดือนพนักงานคนเดิมมากกว่า 1 รายการ และระบุวนั ทเี่ริ่มอตัราใหม่ซ ้ากนั** กรณีน้ีหาก โปรแกรมตรวจสอบพบว่า ผู้ใช้งานมีการบันทึกปรับเงินเดือนพนักงานคนใดคนหนึ่งมากกว่า 1 รายการ โดยระบุวันที่เริ่มอัตราใหม่ ซ้ำกัน โปรแกรมจะแจ้งเตือนว่า พนักงานที่ผู้ใช้งานกำลังบันทึกปรับเงินเดือนให้นั้นมีวันที่ปรับเงินเดือนซ้ำ และจะไม่บันทึกข้อมูล ปรับเงินเดือนของพนกังานคนน้นั ๆ ลงในโปรแกรม

4. **กรณีที่มีการบันทึกปรับเงินเดือนพนักงานคนเดิมมากกว่า 1 รายการแต่ระบุวนั ทเี่ริ่มอตัราใหม่ไม่ซ ้ากนั** กรณีน้ีโปรแกรมจะ ทำการบันทึกข้อมลปรับเงินเดือนของพนักงานลงในโปรแกรมได้ปกติ และเมื่อสั่งคำนวณเงินเดือน โปรแกรมจะคำนวณเงิน เดือน ี ของพนักงานในงวดที่มีการบันทึกปรับเงินเดือนซ้ำตามข้อมลตัวอย่างต่อไปนี้ เช่น ผ้ใช้งานบันทึกปรับเงินเดือนให้นายณัฐพงศ์ เผือกนาค โดยระบุวันที่เริ่มอัตราใหม่ในวันที่ 01/01/2555 จำนวน 55,000 บาท และบันทึกปรับเงินเดือนให้นายณัฐพงศ์ เผือกนาค ซ้ำอีก 1 รายการ โดยระบุวันที่เริ่มอัตราใหม่ในวันที่ 10/01/2555 จำนวน 5,000 บาท โปรแกรมจะคำนวณเงินเดือนของนายณัฐพงศ์ เผือกนาคได้เท่ากับ 19.516.13 บาท ซึ่งคำนวณมาจาก

- การค านวณเงินเดือนจากการปรับเงินเดือนในวันที่ 01/01/2555 (55,000/31\*9) = 15,967.74บาท

- การค านวณเงินเดือนจากการปรับเงินเดือนในวันที่ 10/01/2555 (55,000/31\*22) = 3,548.39 บาท
- รวมยอดเงินเดือนที่นายณัฐพงศ์ เผือกนาคจะได้รับในเดือนมกราคม 2555 = 19,516.13 บาท

5. **การปรับปรุงอตัราเงนิเดอืนในแฟ้มประวตัพิ นักงาน** ในกรณีที่มีการบันทึกปรับเงินเดือนให้พนักงานในงวดเงินเดือนใด โปรแกรมจะทำการเปลี่ยนแปลงอัตราเงินเดือนในแฟ้มประวัติพนักงานให้เป็นอัตราเงินเดือนใหม่ พร้อมทั้งเปลี่ยนวันที่ปรับปรุงให้ เป็นวันที่เริ่มอัตราใหม่ให้อัตโนมัติ หลังจากมีการปิดงวดเงินเดือนงวดนั้นๆ แล้วเท่านั้น และโปรแกรมจะทำการเก็บประวัติอัตรา เงินเดือนเก่าของพนักงานไว้ในแถบปรับเงินเดือน/ตำแหน่ง ให้อัตโนมัติด้วยเช่นกัน (แถบนี้จะปรากฏในประวัติพนักงานก็ต่อเมื่อมี การซ้ือระบบบริหารงานบุคคล(PS) เท่าน้นั )

6. **รายงานที่แสดงอัตราเงินเดือนของพนักงาน** กรณีที่ตอ้งการเรียกรายงานที่แสดงอตัราเงินเดือนของพนกังาน ไม่วา่ จะเป็น รายงานสรปยอดเงินเดือนพนักงาน หรือรายงานใบจ่ายเงินเดือน เป็นต้น โดยต้องการให้รายงานดังกล่าวแสดงอัตราเงินเดือนใหม่ ้ ของพนักงาน ผ้ใช้งานจะต้องเรียกรายงานดังกล่าวหลังจากได้ทำการปิดงวดเงินเดือนแล้วเท่านั้น สืบเนื่องจากว่าโปรแกรมจะเปลี่ยน แปลงอัตราเงินเดือนในแฟ้มประวัติของพนักงานหลังจากปิดงวดเงินเดือนแล้วนั่นเอง

สอบถามข้อมูลโปรแกรมเงินเดือน : ฝ่ ายบริการหลังการขายระบบเงินเดือน โทร. 0-2880-8800 (อัตโนมัติ 30 คู่สาย) ติดต่ออบรมโปรแกรมเงินเดือน : ฝ่ายธุรการบริการอบรม โทร. 0-2880-8800 ต่อ 105 ติชมการบริการหรือต่อสัญญาบำรุงรักษาโปรแกรม : ฝ่ายลูกค้าสัมพันธ์ โทร. 0-2880-8800 ต่อ 252-5 Email: [support\\_payroll@businessplus.co.th](mailto:support_payroll@businessplus.co.th) Website : [www.businessplus.co.th](http://www.businessplus.co.th/) Facebook : https://www.facebook.com/BusinessplusSoftware Twitter **:** [http://twitter.com/business\\_plus](http://twitter.com/business_plus)

Line : [@businessplus\\_pr](http://twitter.com/business_plus)

*จัดท าโดย ทีมงานฝ่ ายบริการหลังการขายระบบเงินเดือน บริษัท อี-บิซิเนส พลัส จ ากัด มุ่งมั่นพัฒนาซอฟต์แวร์ บริการ บุคลากรอย่างมีคณุ ภาพและต่อเนื่อง เพอื่ เพมิ่ ความพงึพอใจให้กบัลกู ค้า*